# QUICK-START GUIDE NUMARK MIXTRACK QUAD

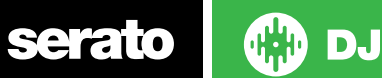

## Installation and Setup

The Numark Mixtrack Quad is a class compliant USB plug and play device and requires no further driver installation.

**NOTE:** [Please ensure you have the latest available drivers AND firmware](http://serato.com/dj/support)  [updates, which may be required in order to be compatible with Serato DJ.](http://serato.com/dj/support)  [Please go to http://serato.com/dj/support](http://serato.com/dj/support)

- 1. Download and install the latest version of Serato DJ from [http://serato.](http://serato.com/dj/downloads) [com/dj/downloads](http://serato.com/dj/downloads)
- 2. After installing drivers, connect your Mixtrack Quad to an available USB Port.
- 3. Open Serato DJ.
- 4. The Mixtrack Quad platters require a few touches by the user in order to calibrate to their environment. After power up and start of Serato DJ, tap the platters a few times to set their sensitivity.

## Serato DJ Activation

To find out how to activate Serato DJ by either starting your free 14 day trial, or purchasing a license for Serato DJ, [click here](http://serato.com/dj/support/15109/how-do-i-activate-serato-dj) for the most up to date information.

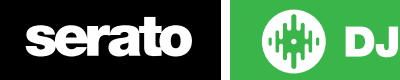

## **Controller**

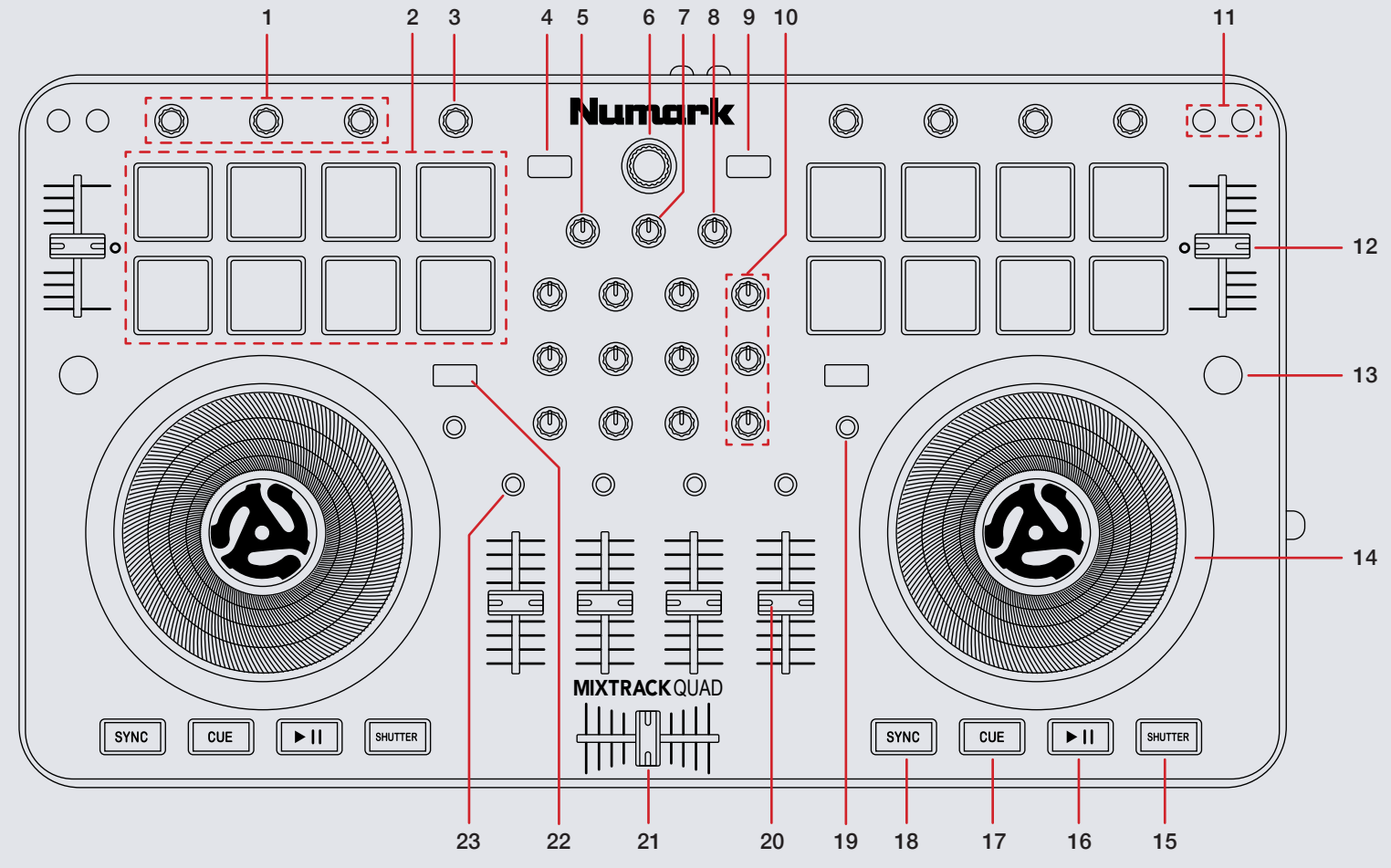

**OD** DJ serato

**NOTE:** SHIFT button is used with other buttons that have shift modifier functions.

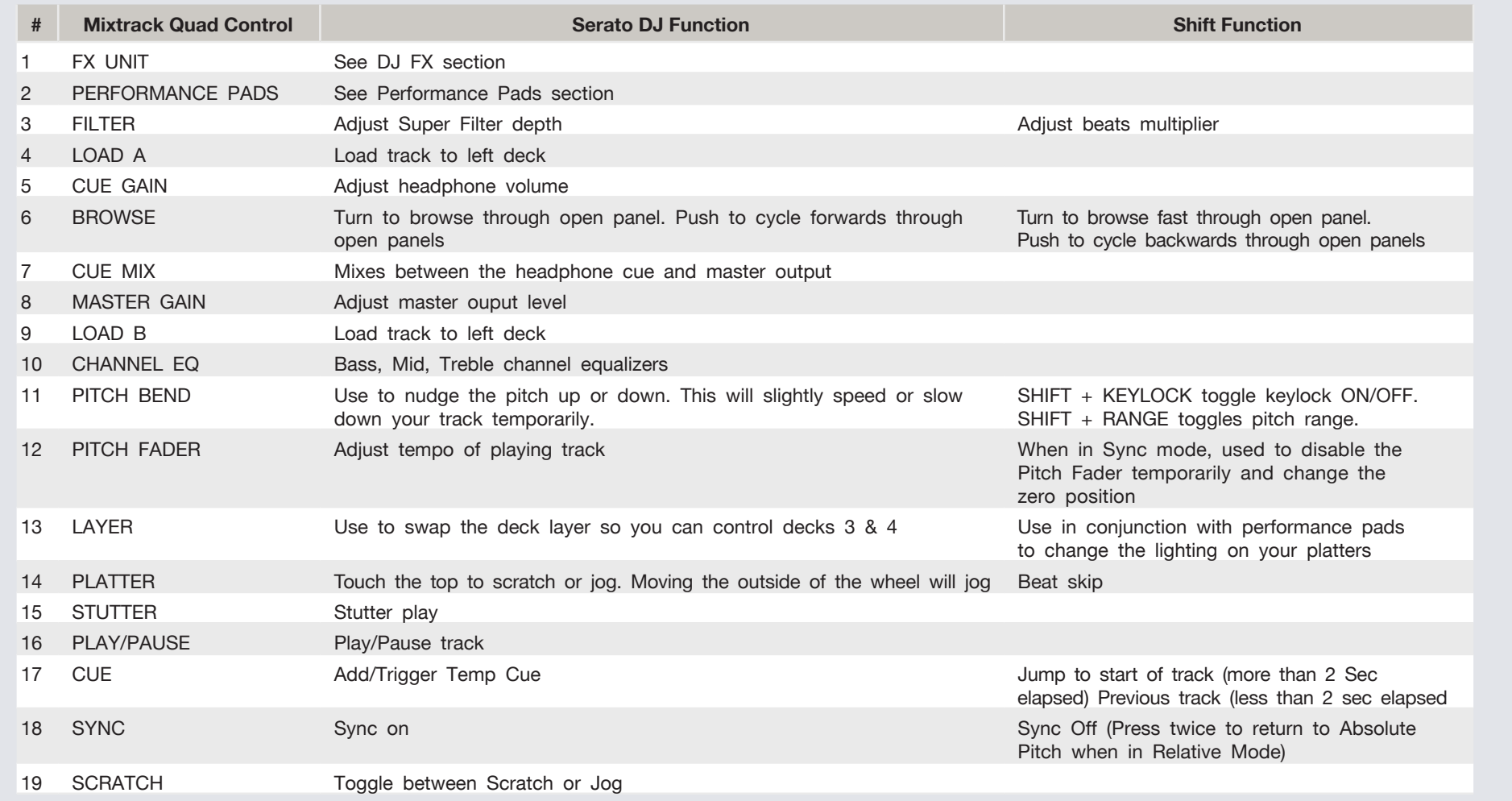

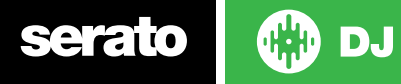

**NOTE:** SHIFT button is used with other buttons that have shift modifier functions.

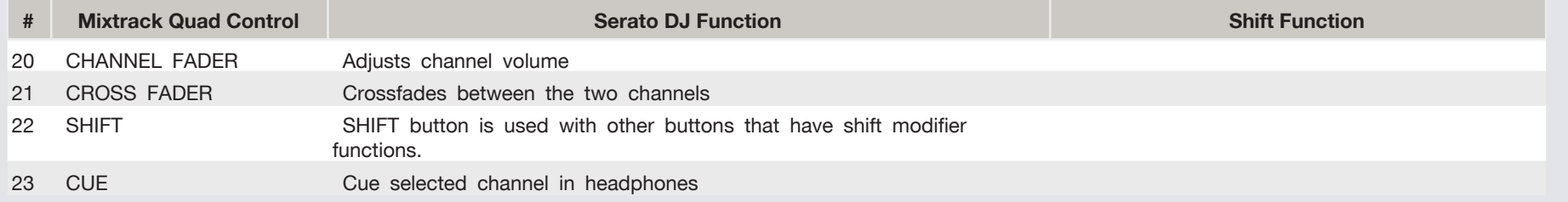

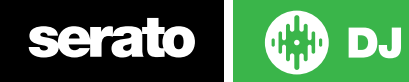

#### Performance Pads

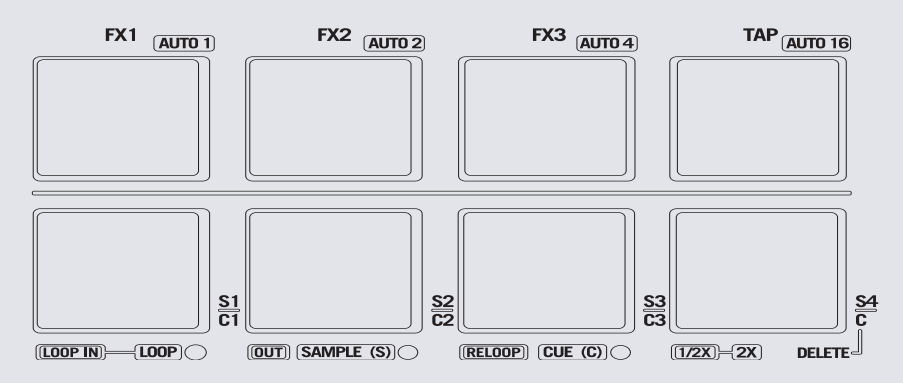

The performance pads have three different modes you can select. The three modes are; LOOP, SAMPLE (S), CUE (C)

**NOTE:** To enter a peformance mode, press SHIFT + LOOP, SAMPLE or CUE pads. The LED will light up below the pad to indicate this mode is active.

- **Loop Mode:** The LOOP IN and OUT pads place the IN and OUT points of a manual loop. RELOOP will turn loop ON/OFF. Press the 1/2X button to halve the loop length, hold SHIFT  $+$  1/2X button to double the loop length. You can set Auto Loops by Holding SHIFT + AUTO1, AUTO2, AUTO4, AUTO16.
- **Sampler Mode:** S1, S2, S3 and S4 trigger samples loaded in your Sample Player.
- **Hot Cue Mode:** C1, C2 & C3 will add or trigger Cue Points. To remove Cue Points, hold C4 and press C1, C2 & C3.

# Looping

You have the choice of Auto or Manual Looping within Serato DJ with the Numark MixTrack Quad.

**NOTE** You can also save a loop to the next available free loop slot in the software. To do this, click  $\blacksquare$  on an available loop slot. Your loops are saved to the file and recalled the next time it is loaded. They are not lost if the file is moved or renamed.

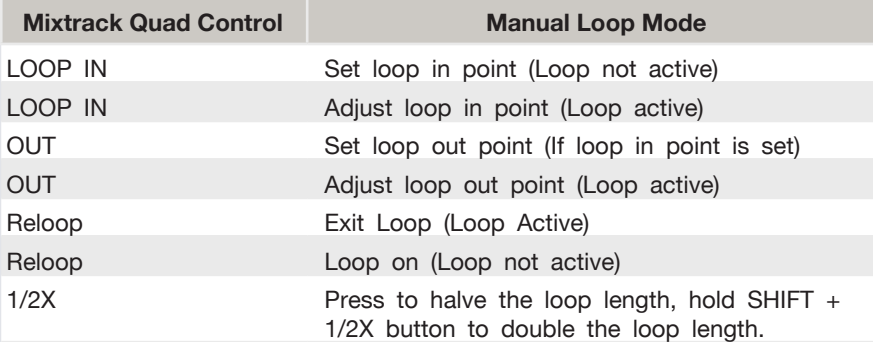

**NOTE:** The best way to edit the in and out points of a manual loop is with the jog wheel/platter on your Mixtrack Quad.

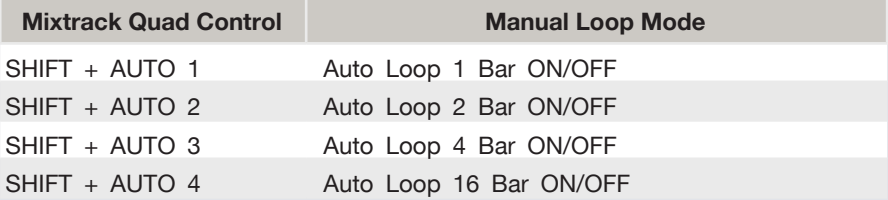

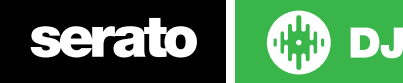

## DJ-FX

serato

( DJ

The DJ-FX in Serato DJ are powered by iZotope™. Click the FX tab to open the FX panel. Select either 1, 2 or M to assign the selected effect bank to a deck or Master Output. To activate an effect, click the **ON** button on your FX UNIT in the software, or the **FX1** button on your controller. You can adjust effect parameters by using either software controls, or the **SELECT/FILTER** on the controller.

There are two available modes in the DJ-FX. Single FX Mode allows you to select one effect per FX bank, and has multiple parameters that can be adjusted. Multi FX Mode allows you to select up to three effects per FX bank, and adjust only one parameter, the FX Depth. The same effects available in Single FX mode are available in Multi FX mode, as well some additional presets.

You can select between the two FX modes by clicking either the Single FX mode button **or Multi FX mode button** 

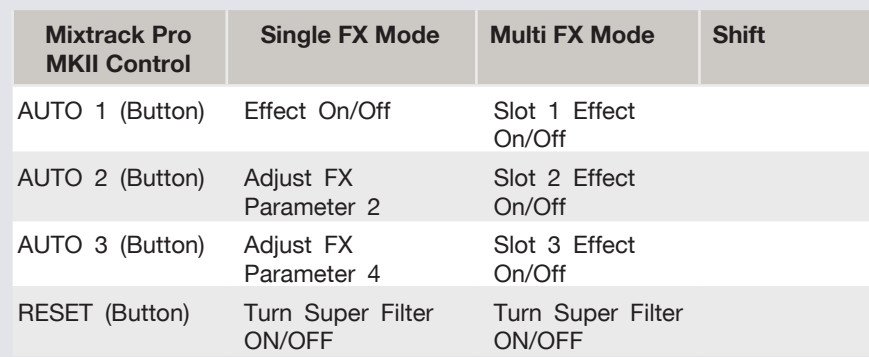

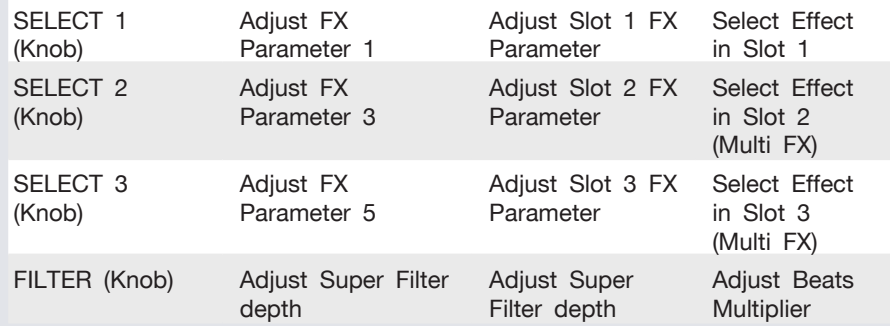

The effect time is set using the tracks BPM value, but by applying the Beats Multiplier you can increase or decrease the effect timing. Modify this by using the **FILTER** knob on the controller while **SHIFT** is held. Automatic tempo requires that the track on the deck assigned to the FX Unit has BPM information. Manual tempo mode allows you to tap in the tempo yourself.

## Serato Video

Serato Video is an Expansion Pack for Serato Software which adds the ability to playback and mix video files, use effects and fader transitions with your Serato DJ hardware, an additional MIDI controller or your mouse/ keyboard.

[For more information on Serato Video go to http://serato.com/video](http://serato.com/video)

## MIDI

serato

**DJ** 

The MIDI control feature in Serato DJ provides the ability to map Serato DJ software functions to MIDI controller functions such as keyboards, triggers, sliders, and knobs. Integrating MIDI controllers into your Serato DJ setup can improve live performance usability, such as hitting pads on a MIDI controller to trigger Loops and Cue Points.

[For more information download the Serato DJ manual by going to http://](http://serato.com/dj/downloads) [serato.com/dj/downloads](http://serato.com/dj/downloads)

**NOTE:** You can not MIDI Map your Numark Mixtrack Quad, you will need to connect an additional MIDI controller to use these MIDI functions.

## Using the Tool Tips

Click on the  $\Theta$  icon to enable Tool Tips. This is located in between the MIDI and setup button in the top right hand corner of the screen. Tool Tips provide a handy way to learn the various features of Serato DJ.

Move the mouse over a section of the screen to bring up a context sensitive tool tip. Holding the mouse over the  $\Theta$  button with Tool Tips turned on will show you a list of all keyboard shortcuts.

For more information about how to use Serato DJ, please go to our website www.serato.com or refer to the Serato DJ Software Manual. For more information on your controller, please refer to the hardware manual.

For further help, please contact [support@serato.com](mailto:support%40serato.com?subject=Help%20with%20the%20Numark%20MixTrack%20Quad%20and%20Serato%20DJ) or go to [www.serato.](http://www.serato.com/dj/support) [com/dj/support](http://www.serato.com/dj/support)